# **Teachmaster für "Tracce" Vokabelprogramm**

Es handelt sich um ein Freeware-Programm. Weitere Infos unter: www.teachmaster.de

Auf der Seite http://www.tracce.ch >"**Tipps für Lernende**" >>'Vokabeln lernen macht Spass'

können sowohl das Programm als auch die Vokabeln von TRACCE heruntergeladen werden.

Ein Installationsprogramm hilft euch beim Installieren auf eurem Computer (ab Windows 98 bis Windows 7; oder OS X mit Parallels und Windows  $=$  > vgl. S.4).

#### **1) Installation:**

PRG UND WÖRTLI installieren: Klick auf "Teachmaster" und weiterfahren gemäss Bildschirmanweisungen

> (Bei identischem Dateinamen werden bereits vorhandene Vokabel-Datei durch neuere, fehlerbereinigte Dateien ersetzt.)

Auf dem **DESKTOP** wird ein Verzeichnis "**Tracce con Teachmaster**" erstellt. Für die Installation des Programms kann das Verzeichnis frei gewählt werden.

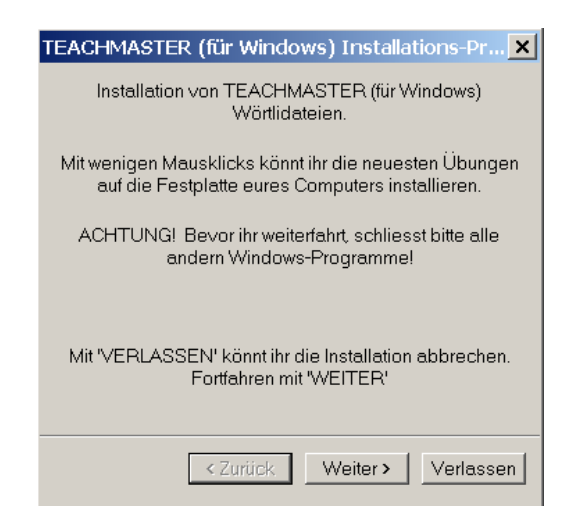

Startseite des Installationsprogramms

## **2) Einstellungen des Teachmasters**

Damit das Programm einwandfrei mit den Vokabeldateien arbeitet, sind die nachstehenden Einstellungen obligatorisch: fürs Lernen wird nur das sg. "Lernprogramm"**\*** benötigt:

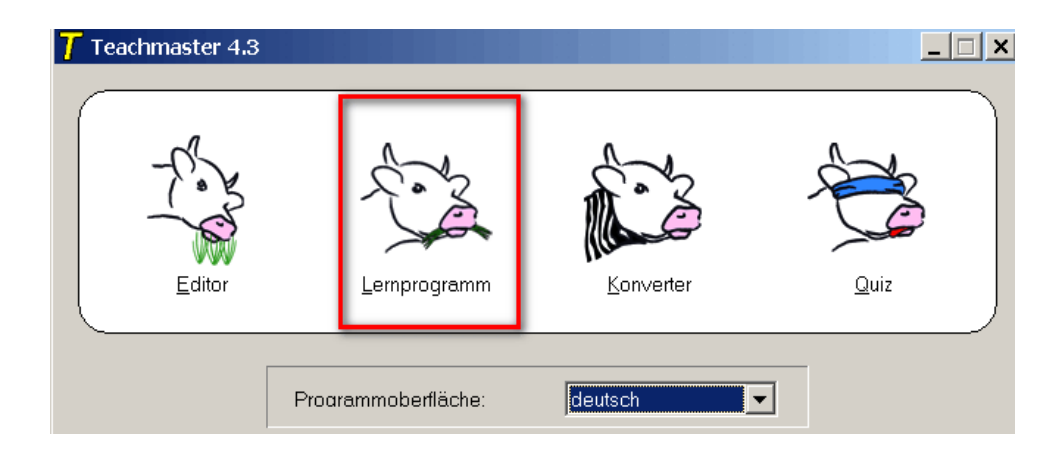

\* auf die anderen Programmteile kann hier nicht eingegangen werden

### "Lernprogramm > **Optionen**

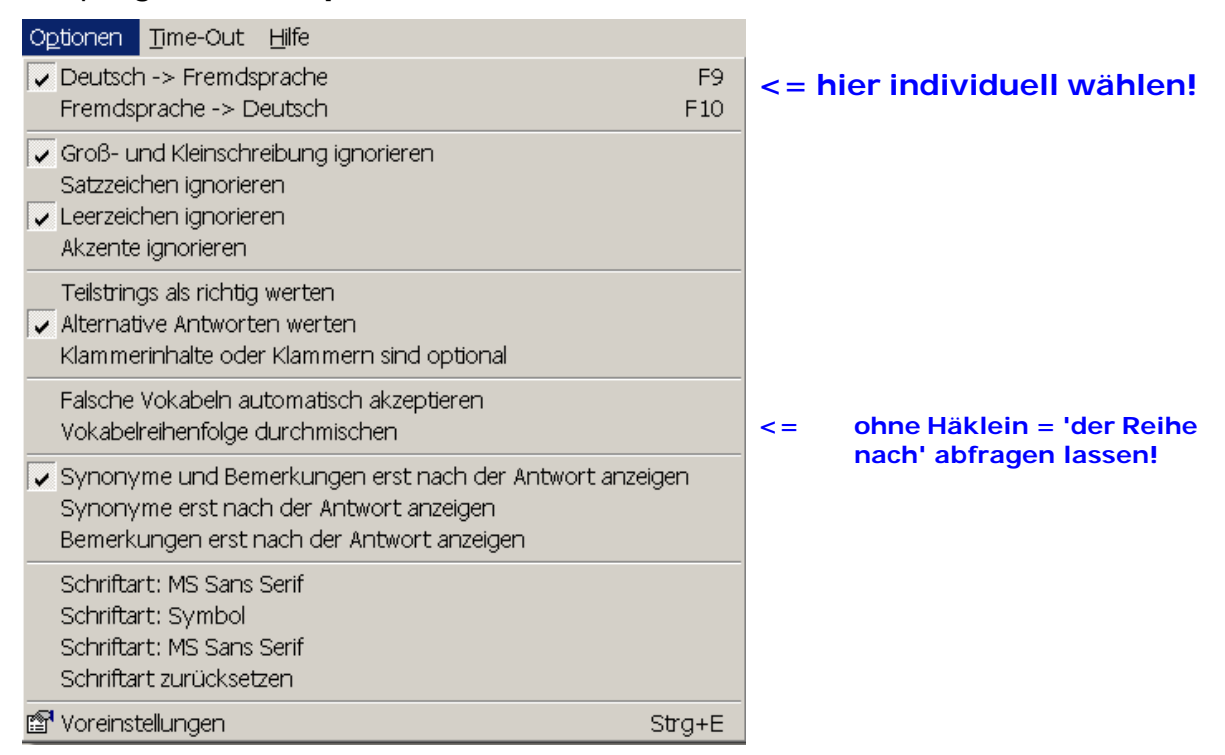

Lernprogramm > Optionen >> Voreinstellungen >'**Sonstiges**' (ganz rechts)

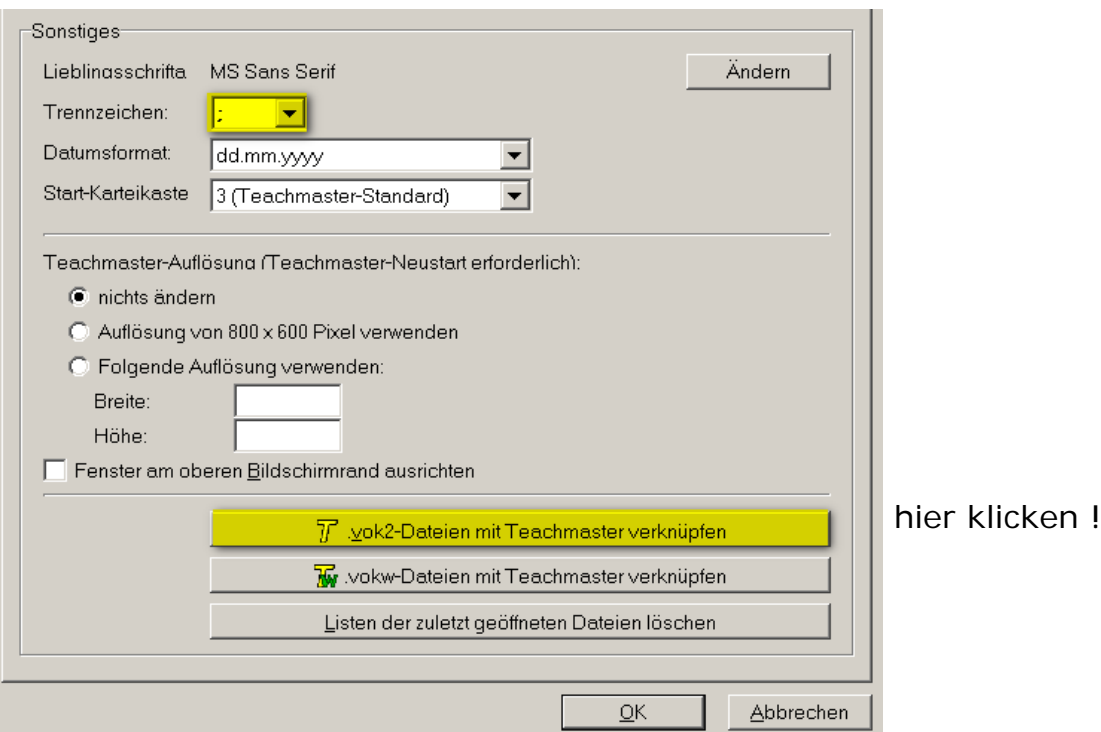

Mit dem Klick auf "VOK2-DATEIEN MIT TEACHMASTER VERKNÜPFEN" kann im Verzeichnis "Teachmaster for BKS" [auf dem Desktop von Windows] eine beliebige *vok2-Vokabeldateien angeklickt* und Teachmaster gestartet werden.

### **3) Arbeiten mit dem Testmaster:**

Das "Lernprogramm" zeigt bei [1] die gewählte Vokabeldatei. Mit [2] geht's zur Auswahl der gewünschten Lektion(en):

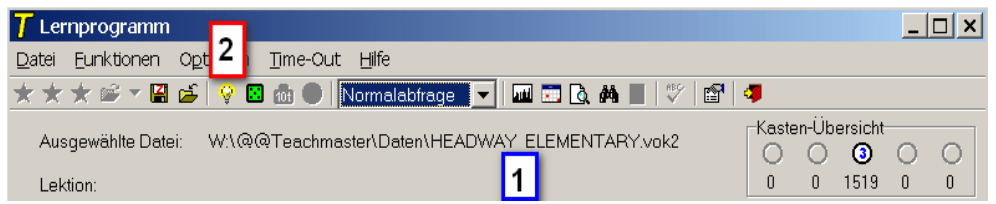

**1.** Im Verzeichnis "TRACCE für Teachmaster" [auf dem Desktop von Windows] eine beliebige *vok2-Vokabeldateien\* anklicken* und so das Programm starten.

\* weitere Teachmaster-Vokabeldateien unter:

http://sprachen.kanti-chur.ch/CALL/index.html > "Vokabel-Progr."

**2.** Mit einfachem Klick wird EINE LEKTION selektiert.

Um MEHRERE LEKTIONEN gleichzeitig zu wählen, muss die Ctrl-Taste gedrückt bleiben und mit der Maus die gewünschten Lektionen angeklickt werden.

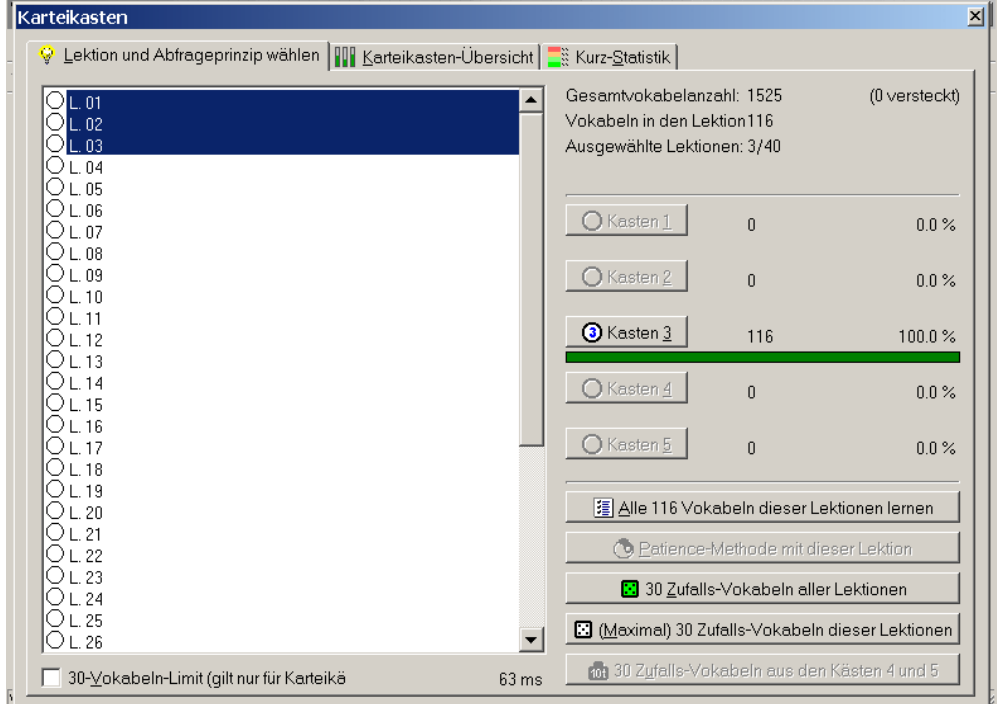

In der rechten Fensterhälfte werden oben die 'Karteikasten' angezeigt, resp. wo sich die Wörter befinden (1= sehr gut / 5= mehrfach nicht gewusste Wörter)

Ganz unten auf der rechten Seite erfolgt die Wahl der Lernwünsche. Mit Klick drauf beginnt das Abfragen.

### **Für Apple-User**:

Es besteht die Möglichkeit, Windows (Lizenz für XP oder Windows 7/8) unter OS X mit dem unten beschriebenen Programm zu benützen: Dazu muss die Software "Parallels Desktop für Mac" **\*** erworben und installiert werden. Im Anschluss daran wird die gewünschte Windowsversion und die gewünschten Programme installiert. Mit dieser Lösung hat man eine optimale Lösung, denn es können beliebige Programme unter OS X resp. Windows betrieben werden.

**\*** weitere Informationen unter: http://www.parallels.com/de/products/desktop/

(wo eine 14-tägige Testversion gratis heruntergeladen werden) udo (250912)